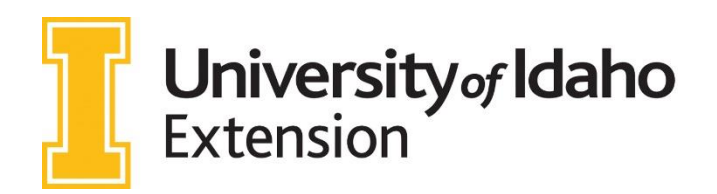

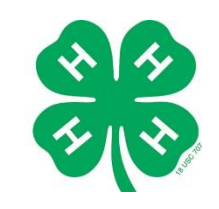

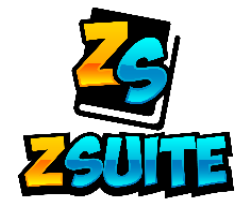

## **TIP SHEET FOR IDAHO 4-H VOLUNTEERS**

- **STEP 1:** visit: https://4h.zsuite.org If you are a new ZSuite user: Follow steps 1 4 on the page *"Tip Sheet for Idaho 4-H Families"* to create your account. Then refer back to this document.
- **STEP 2: Log in** to your ZSuite account using your family profile.

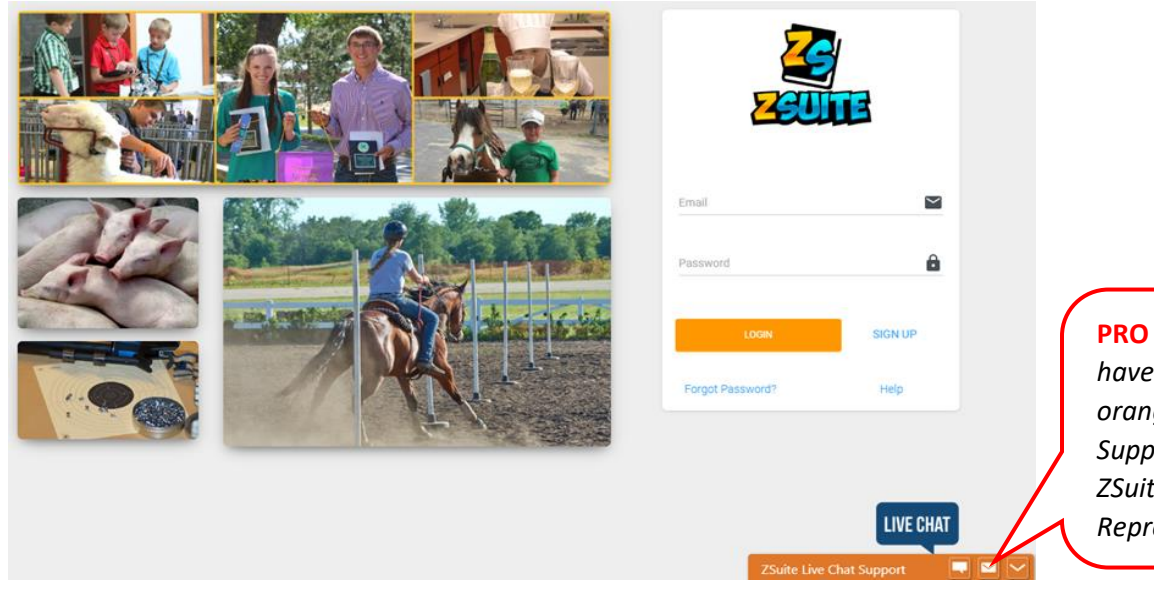

**PRO TIP:** *Any time you have a question, click the orange "ZSuite Live Chat Support" to chat with a ZSuite Customer Service Representative!*

**STEP 3:** Click the "Choose Profile" button under your name.

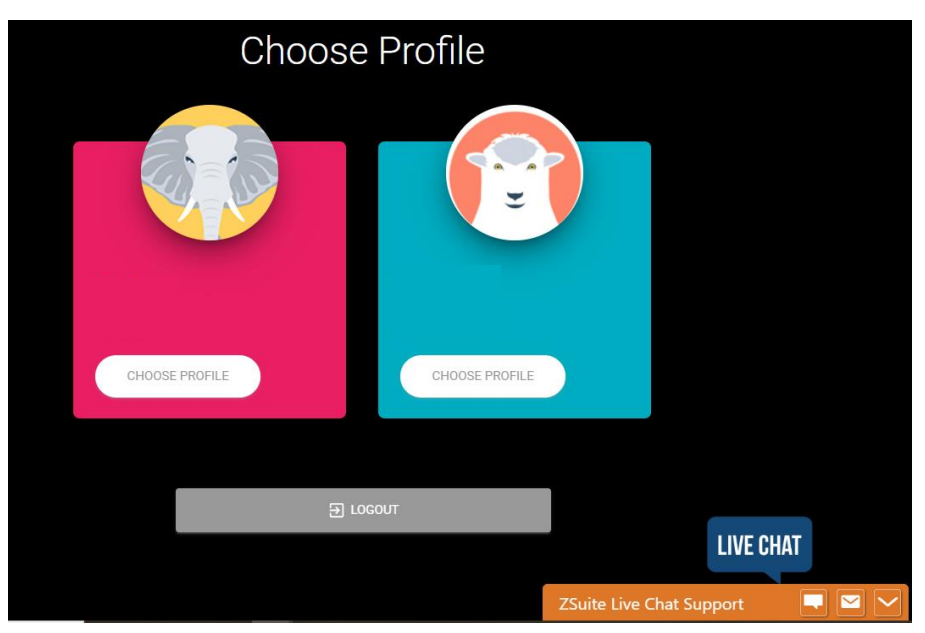

**STEP 4:** Enter your pin number. This is a 4 digit code that you chose when creating your

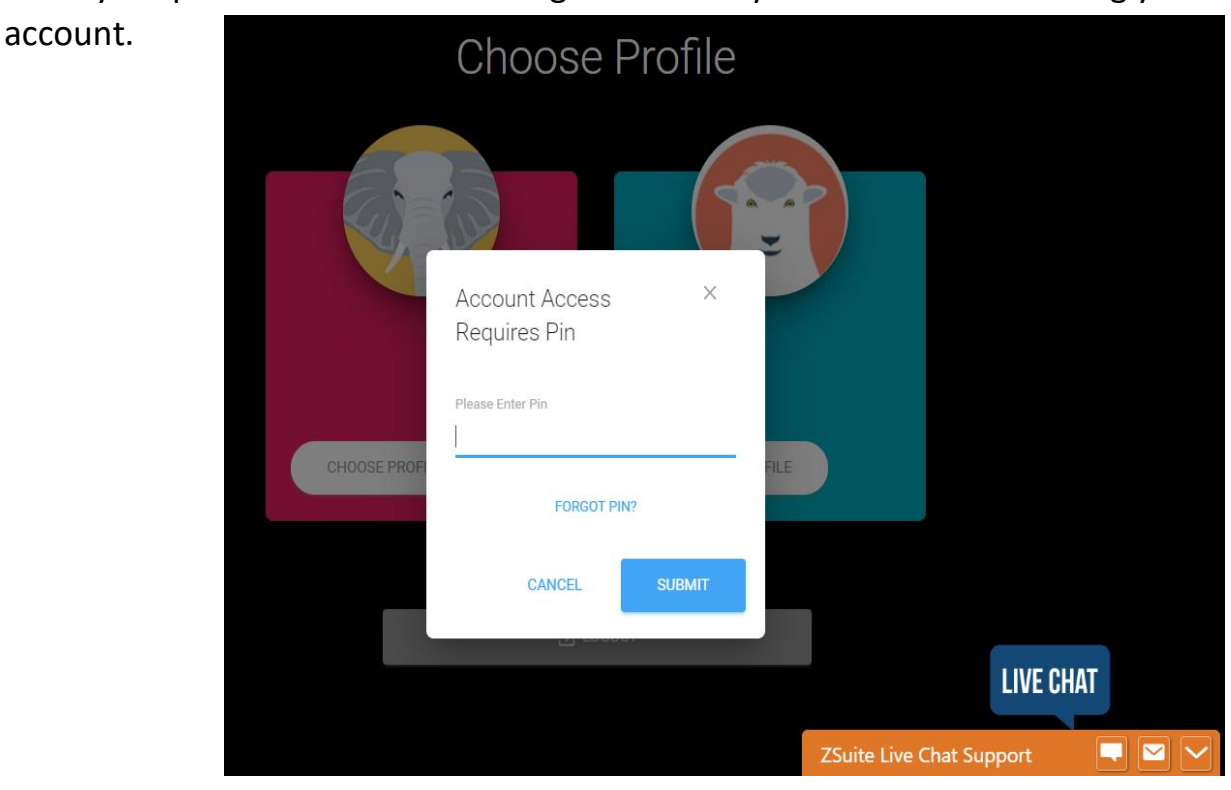

This is your **Primary Member Household Dashboard**.

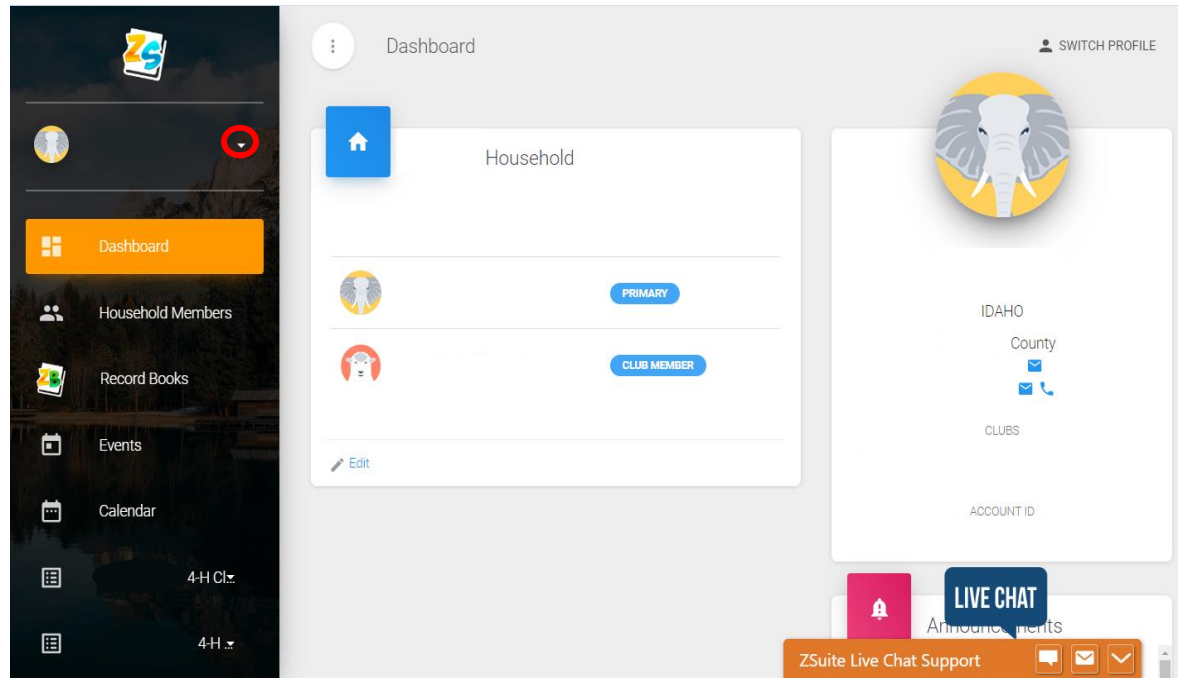

This is where you will access profiles:

- Click the *drop-down arrow next to your name (circled in red in the above screenshot)* to change profiles.
	- o *Household Profile*: Change your contact information and profile picture
	- o *Record Books:* This is where you will find your family members record books.
	- o *Events:* listed by ZSuite, Idaho 4-H, your county program or your club volunteers.
	- o *Calendar:* events listed in calendar view
- o *\_\_\_\_\_\_\_\_\_\_\_\_ 4-H Club:* Here is where you can access your club information. As many clubs as you have will be listed here.
- o *Help:* Click here for ZSuite Helpsheets
- o *Logout:* Clicking here will log you out of ZSuite

**Click on your club name** to access the information for that club. Your menu options will change to show the following options:

- o *Home:* This will show you the volunteers in the club, how many volunteers and members are associated with this club through ZSuite and list events.
- o *Record Books Submissions:* This screen will show you who has submitted their record books.
- o *Announcements:* Here is where you will see announcements from ZSuite, Idaho 4-H, County or your club. By clicking the GREEN *"+ Announcement"* button, you can add club level announcements that will populate on your club members pages.
- o *Reports:* Here you can see a variety of reports for your club members that have Zsuite profiles.
- o *Shared Files:* If you have a document that you want to share with your club members, click the GREEN**"+ Shared File"** button to add those documents to your club members pages.

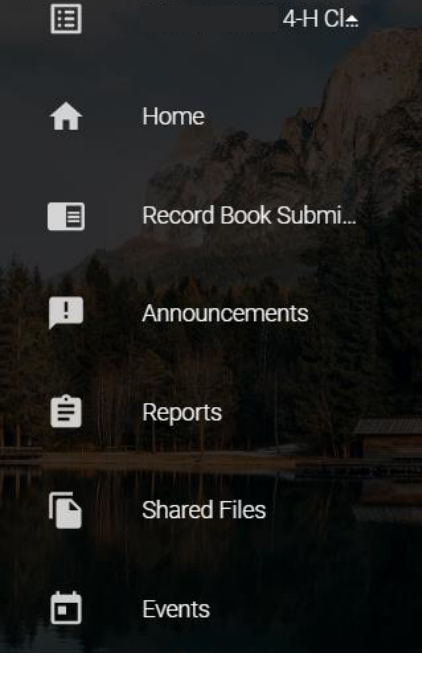

o *Events:* Here is where you add your club events to your club members pages. Just click the GREEN **"+ Event"** button!

On the **"HOME"** screen under your club; scroll down to **"MEMBERS"** to see who has created a ZSuite Profile in your club.

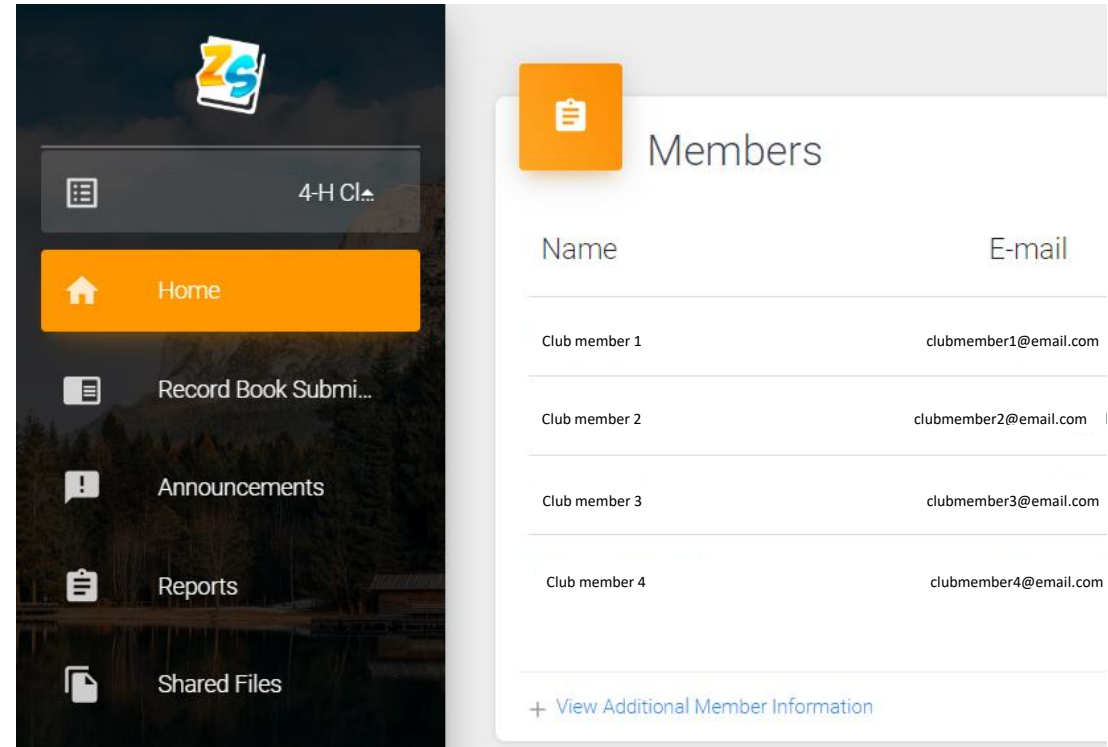

To see your club member's record books, go to the **"HOME"** screen under your club; scroll down to **"MEMBERS"**, scroll all the way to the bottom of your member list and click the BLUE **"+ View Additional Member Information"** link.

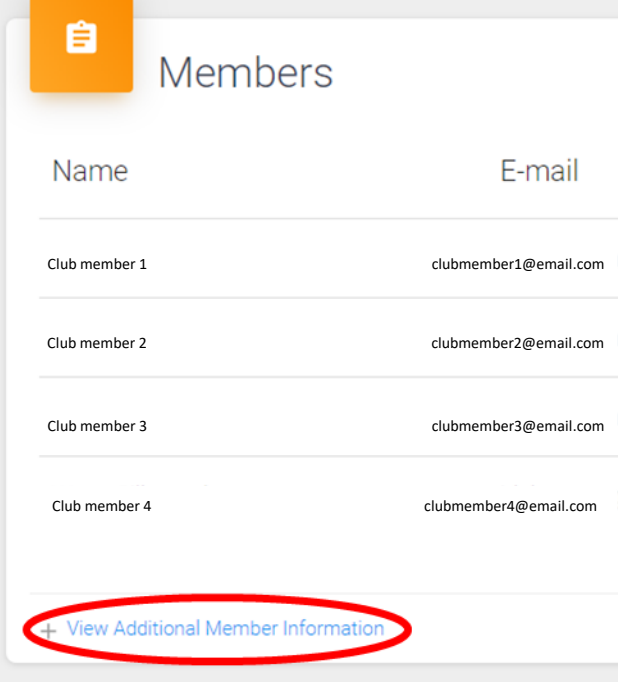

You will now see all of your active club members and can click on the BLUE **"View Record Book"** to see that members' record books.

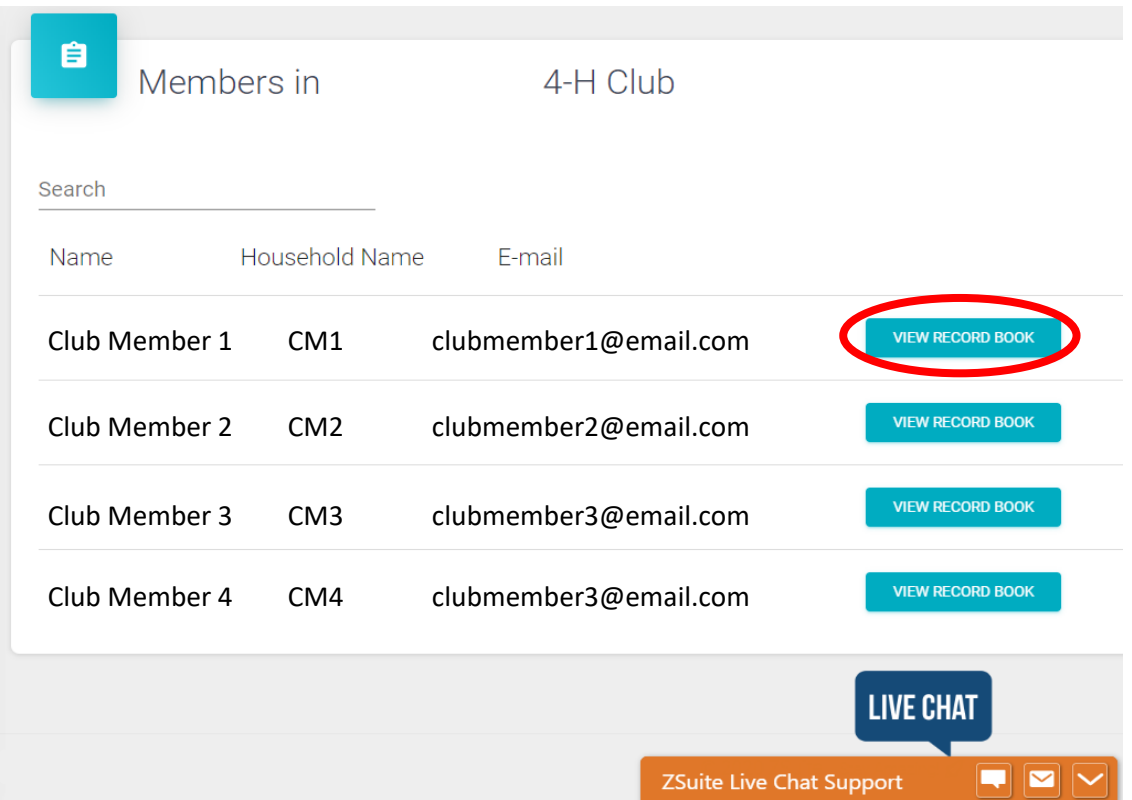

You are now looking at that club members' active record books. Click the BLUE **"View Report"** to see a PDF version of that members' record book. *When you are done viewing that record book, click the BLUE "<- BACK" button on the top left to return to this screen.*

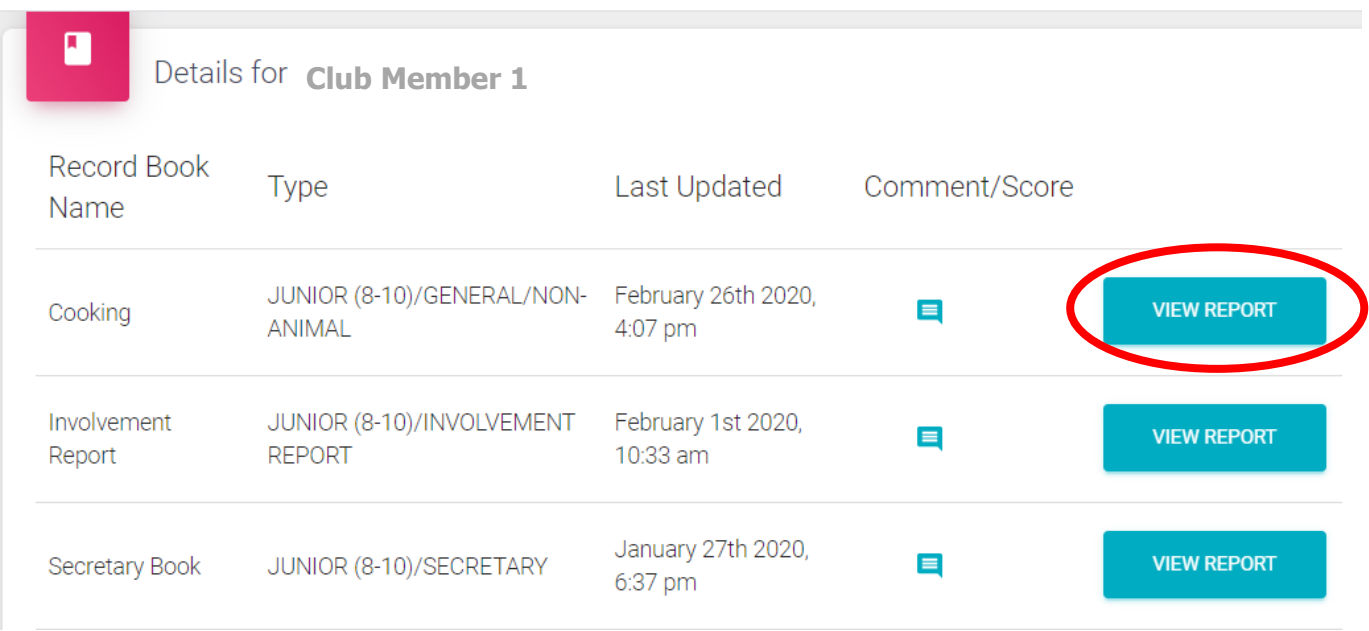

## By clicking on the BLUE **COMMENT BUBBLE**, you can comment and score on each childs' record book. **PLEASE DO NOT ENTER A SCORE FOR PARTICIPANTS RECORD BOOKS!**

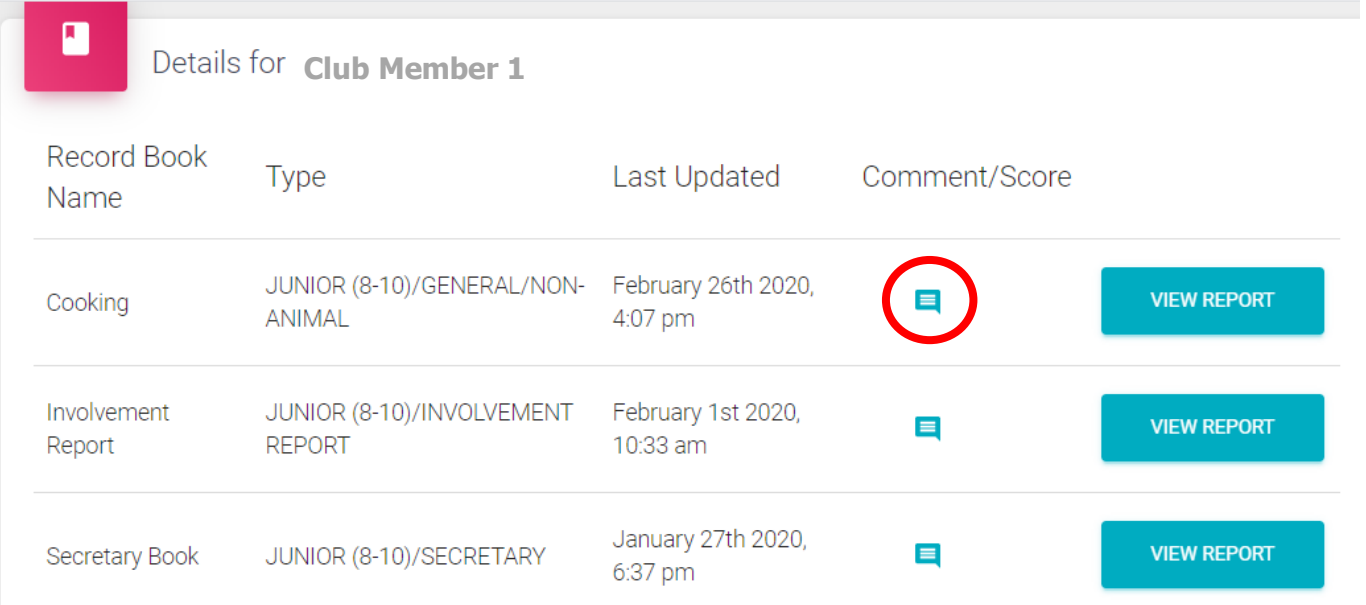

## **NOTE: At this time, you will be able to see ALL of a youth members' record books, even if they are not taking that project in your club. Please be respectful of other clubs' records.**